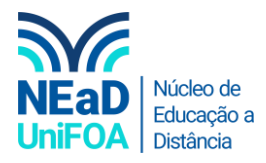

## **Como disponibilizar um link no AVA?**

*Temos um vídeo para este passo a passo, caso queira acessar [clique aqui](https://fundacaooswaldoaranha-my.sharepoint.com/:v:/g/personal/eduardo_carreiro_foa_org_br/EZTEeVcjI6RGl0QkIomp_PYByenLIdNHTVl5sE30TRqFQQ?e=1VlBn9)*

- 1. Acesse a disciplina e a seção ou aula que deseja disponibilizar o link
- 2. Clique em "Criar atividade de aprendizagem"

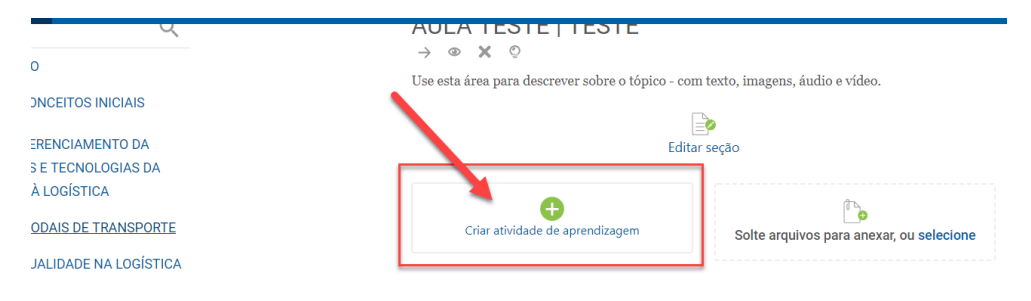

3. Vá a aba "Recursos" e clique em "URL", conforme a figura a seguir.

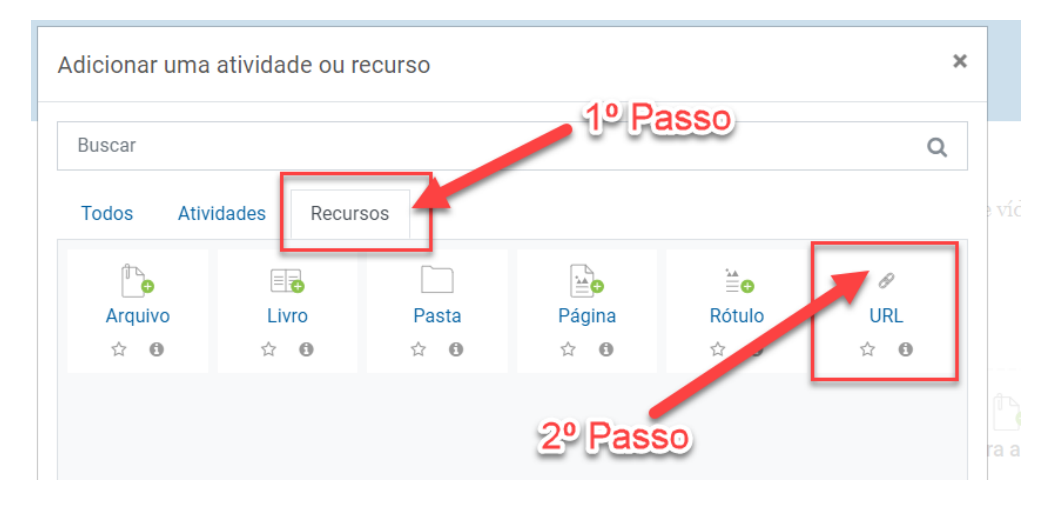

4. Você será redirecionado para a página de configuração do link. Coloque o nome do conteúdo, o link e uma breve descrição, caso seja necessário. Segue a imagem explicativa.

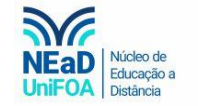

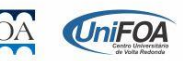

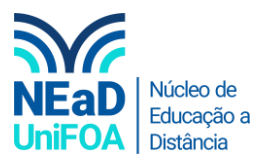

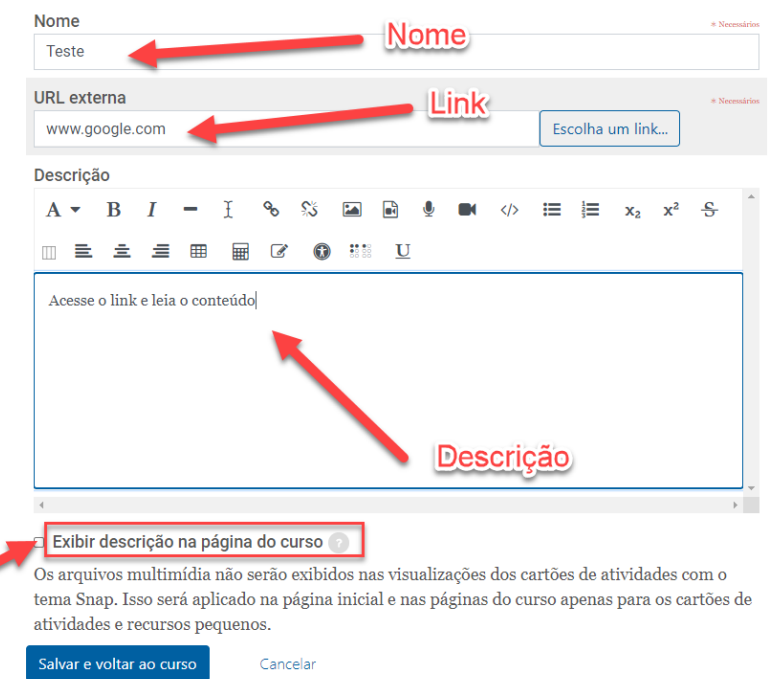

5. Clique em "Salvar e voltar ao curso" para criar o link.

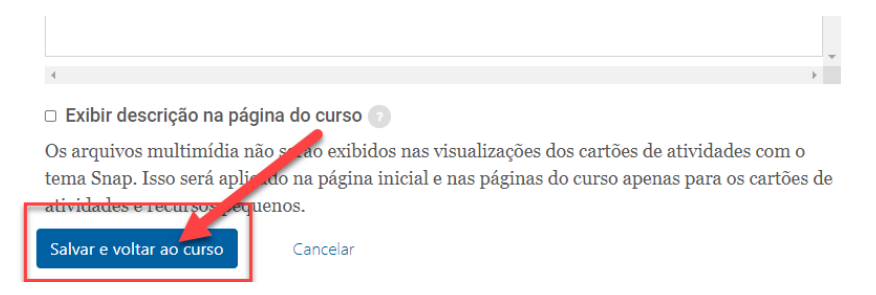

6. Pronto! Link criado! Ele ficará disponível como na figura a seguir.

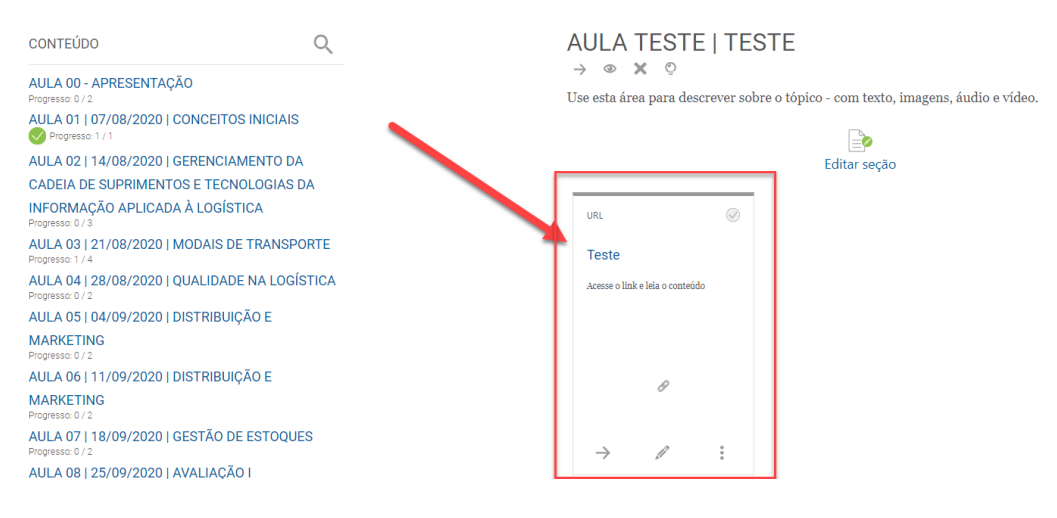

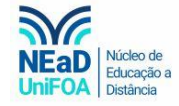

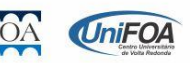